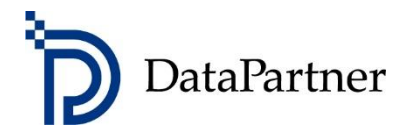

# Invest for Excel **quick** installation manual

#### **Four easy steps**

#### **1. Acquire the license number**

You can either get the free trial license or buy full license. Either option takes only several minutes to complete.

• **For free trial license**, fill a short download form at <https://www.investforexcel.com/#download> The 30-days free trial license (with some limitations) is generated automatically and is instantly sent to you in the confirmation email.

- or -

• **For a full license**, choose the licensing model, edition, amount of users and submit the payment at [https://www.investforexcel.com/buy.](https://www.investforexcel.com/buy) The new license number for your full license is generated automatically and instantly sent to you in the purchase confirmation email.

### **2. Download the package**

The same instant **confirmation email** from first step also contains your individual Invest for Excel download link.

## **Download**

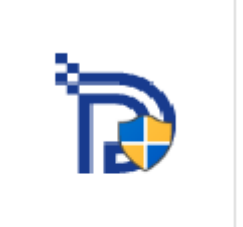

Invest\_For\_Excel\_ **DALLAS** Activate d\_3.9.002.exe

The license numer looks like this:

**XXXXXXXXXXXXXX**

### **3. Install the package**

Installation is very simple and can be completed in just a few minutes.

**Note:** Like any other Windows installation, it requires administrator-level permission to install. If your Windows user account does not have the administrator-level permission, you will need to ask your IT administrator to approve the installation.

- 1. Run the downloaded installation package
- 2. Approve it (administrator-level permission required)

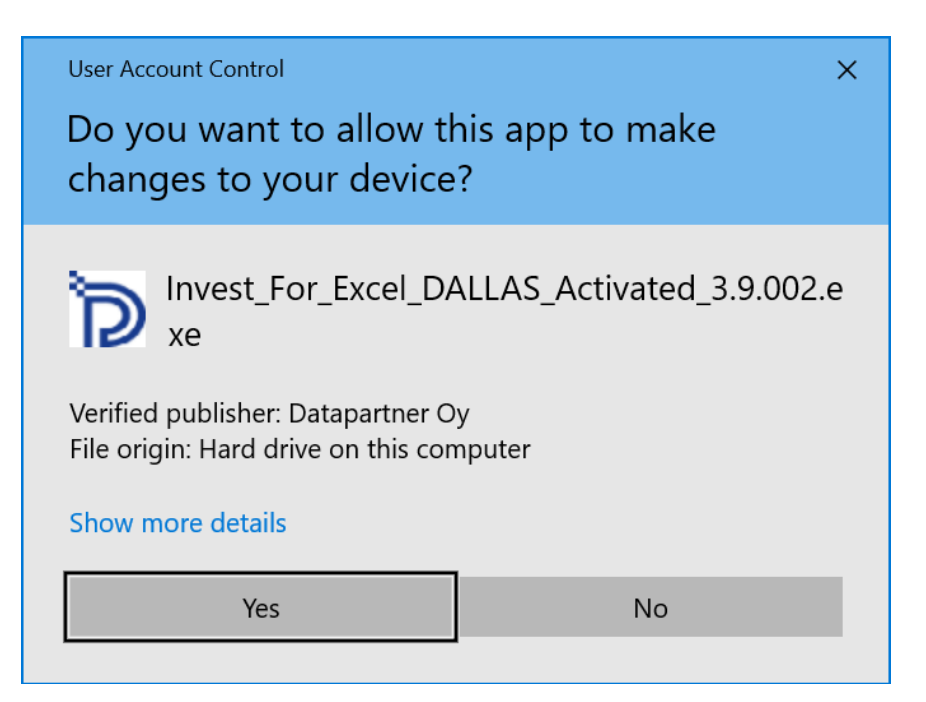

3. Press Setup

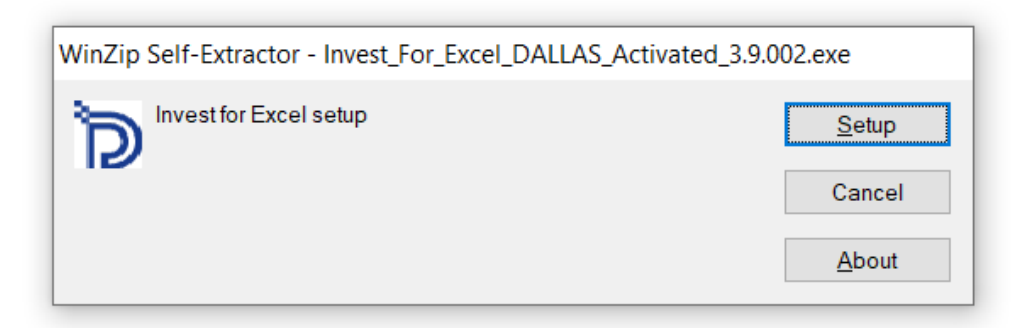

#### 4. Press Next

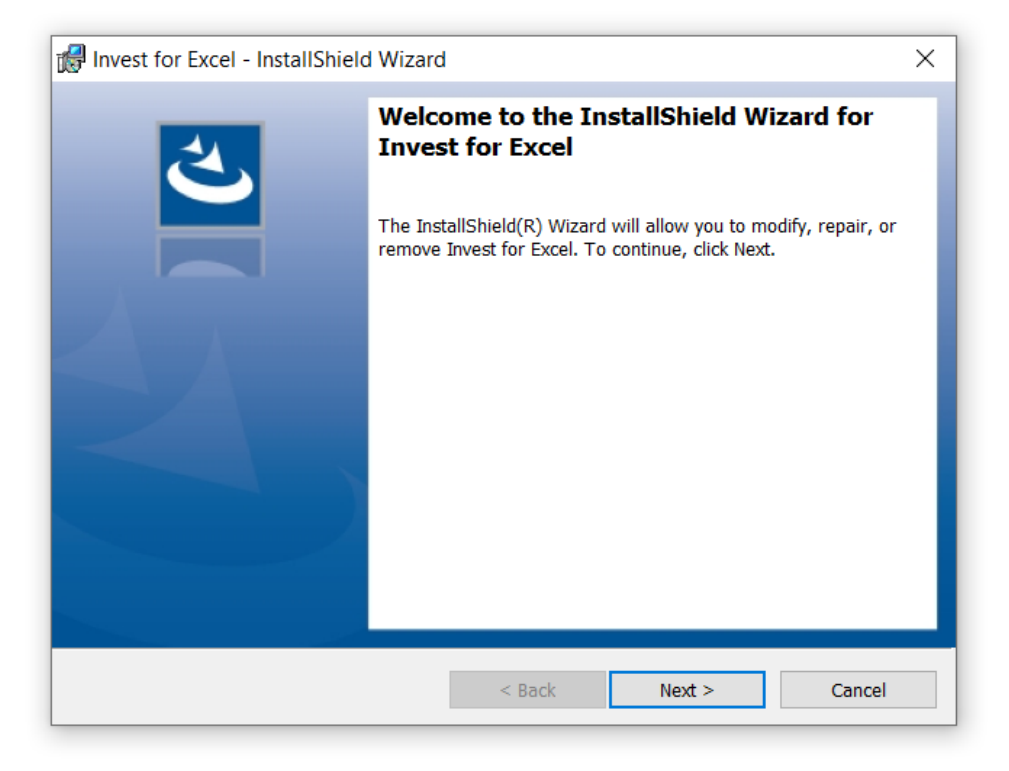

5. Choose the desired language

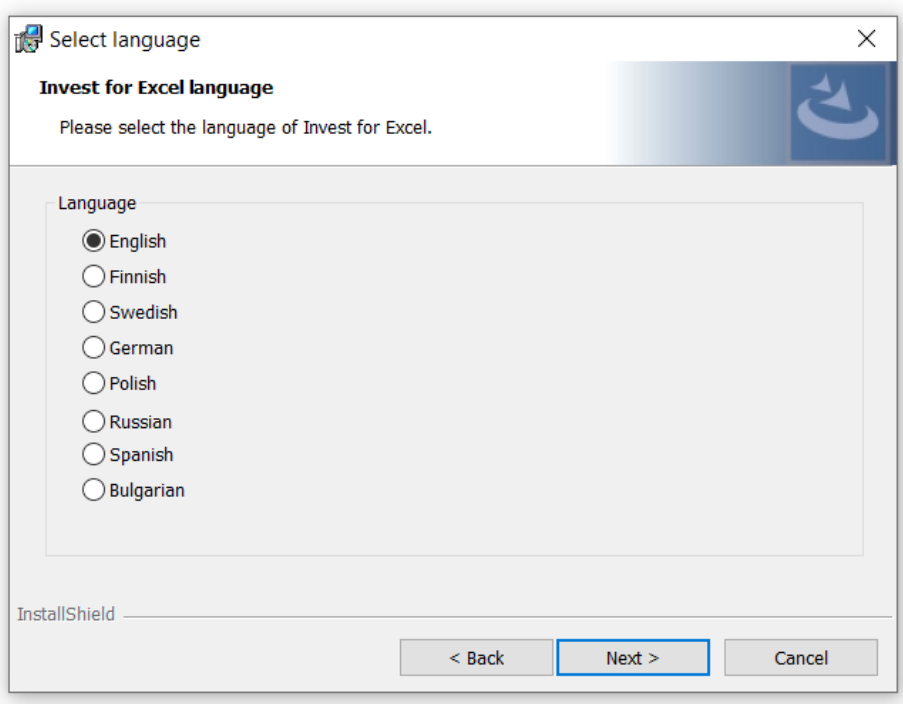

6. Choose the installation location It is recommended to leave the default location that is automatically offered.

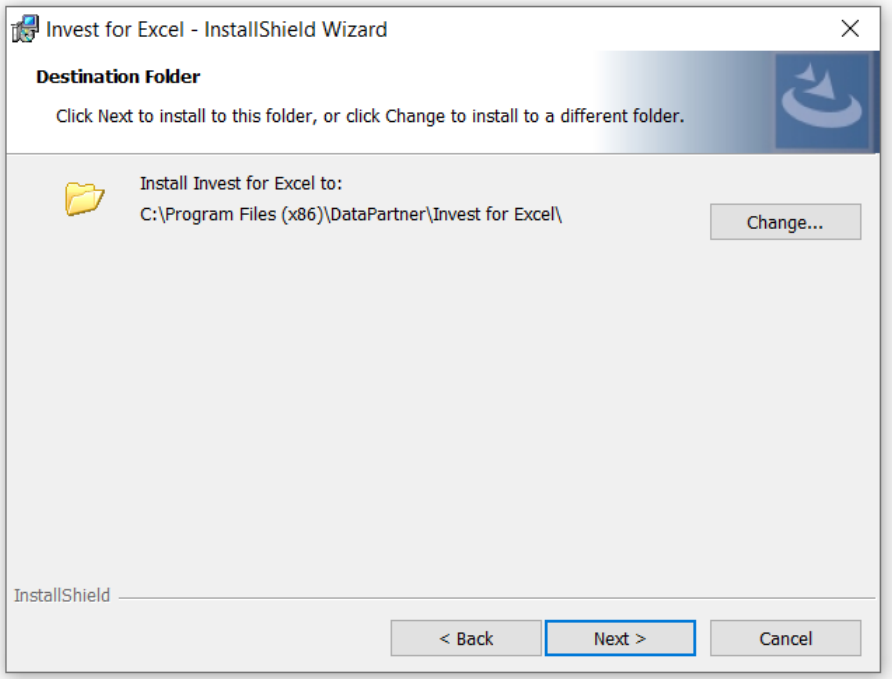

7. Press Install to proceed

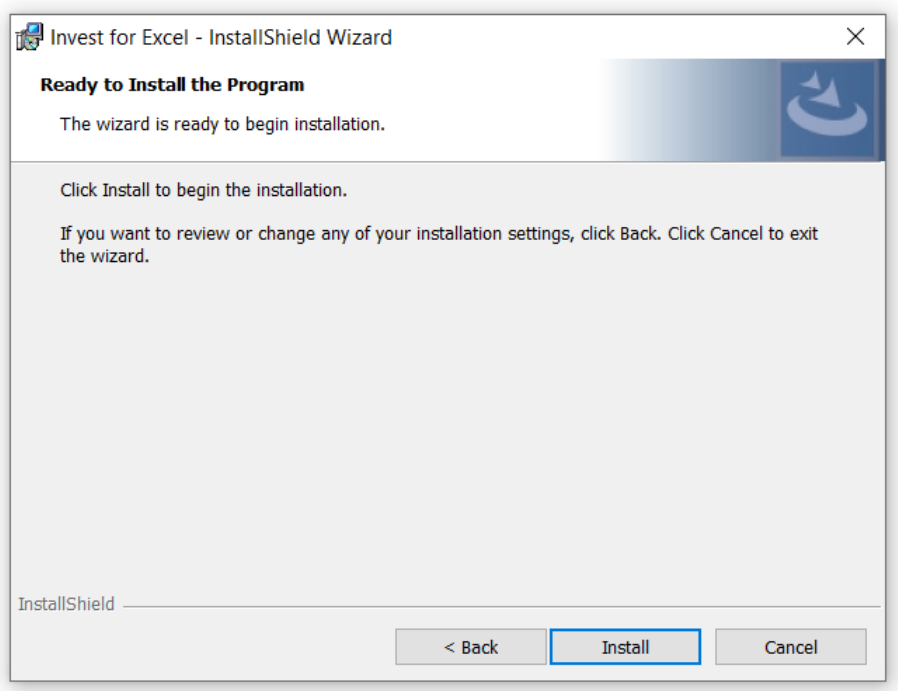

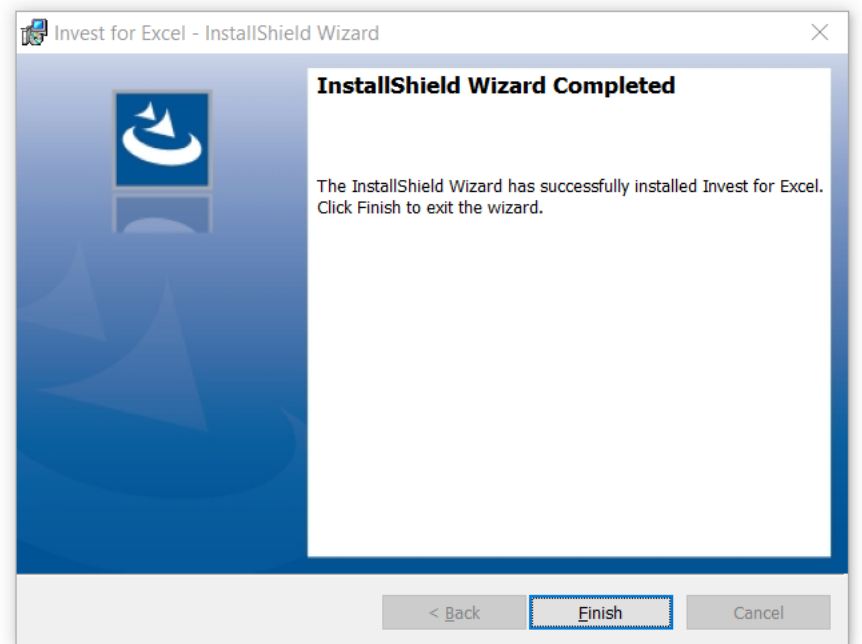

8. Press Finish to complete the setup

9. The installation is complete, and you should now have the **Invest for Excel** icon on your Desktop:

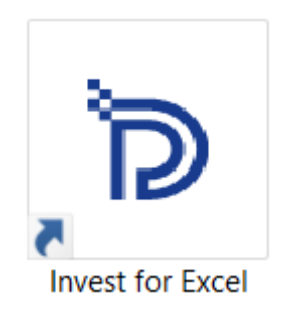

### **4. Activate your installation**

When you start Invest for Excel for the first time, an activation form is shown:

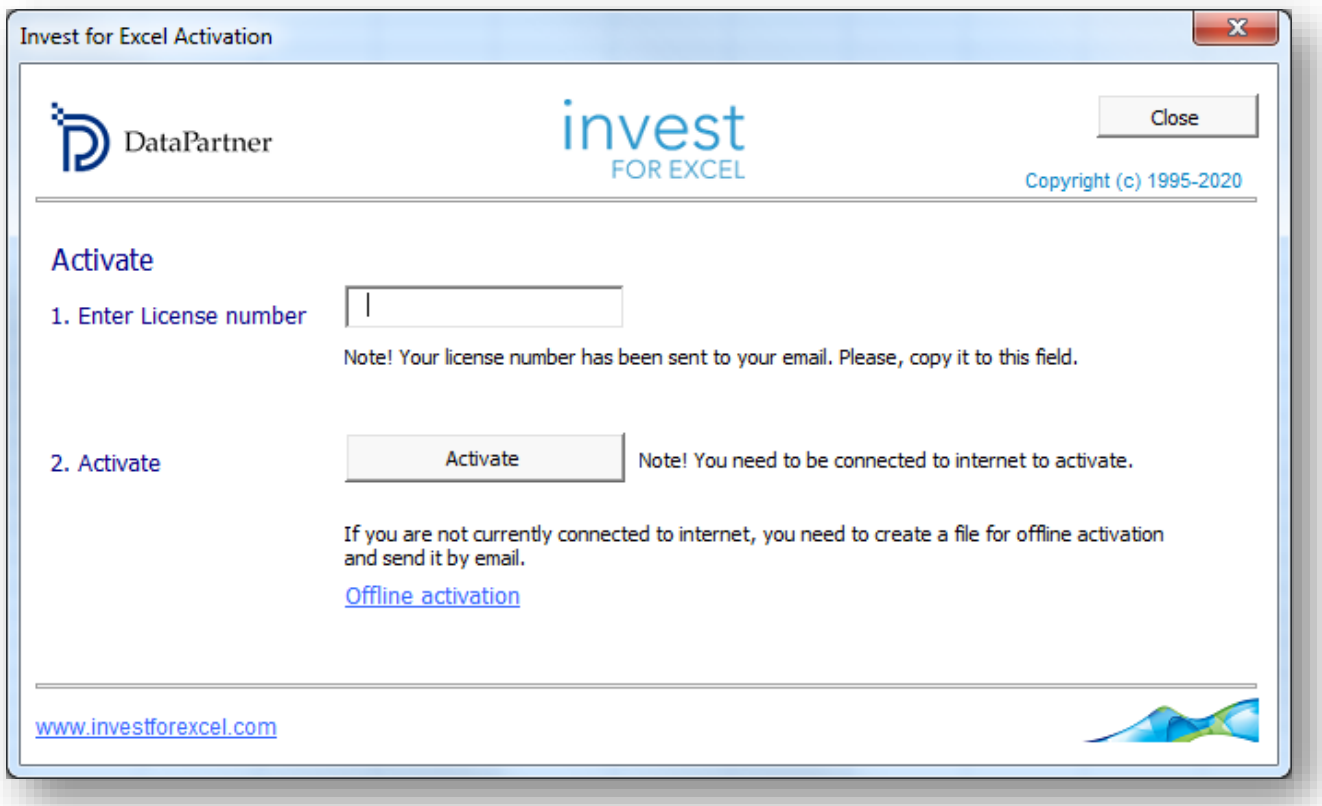

Enter the license number that has been sent to your email. Depending on the license number, you could be asked to enter user information.

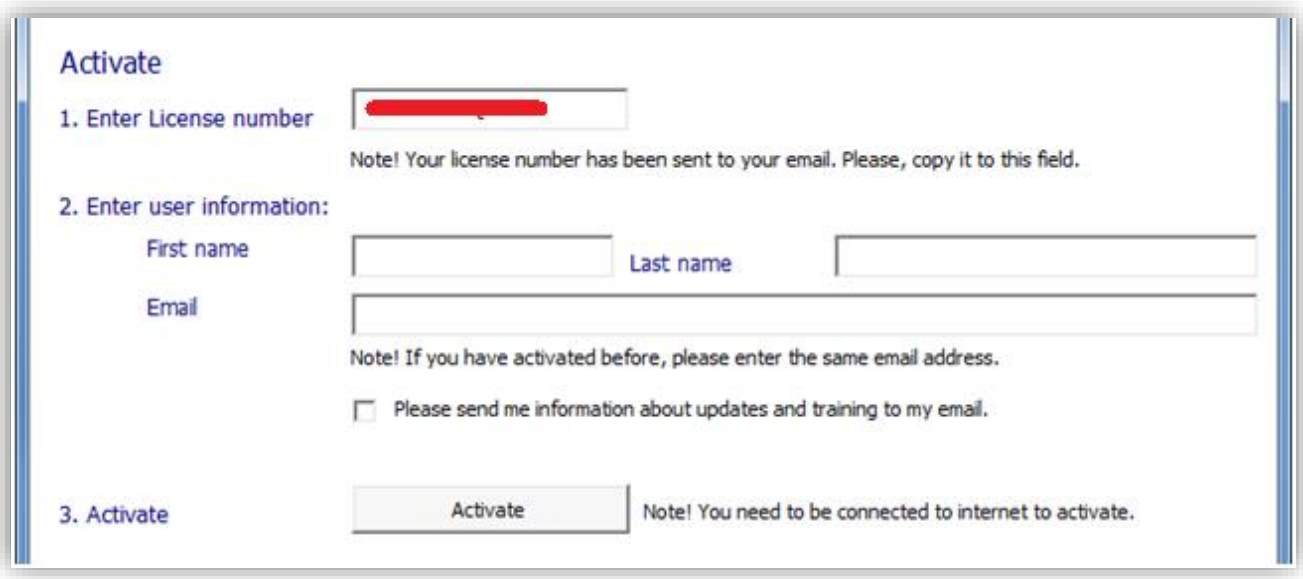

Press the Activate button to activate the license. A message is shown for successful activation or failure.

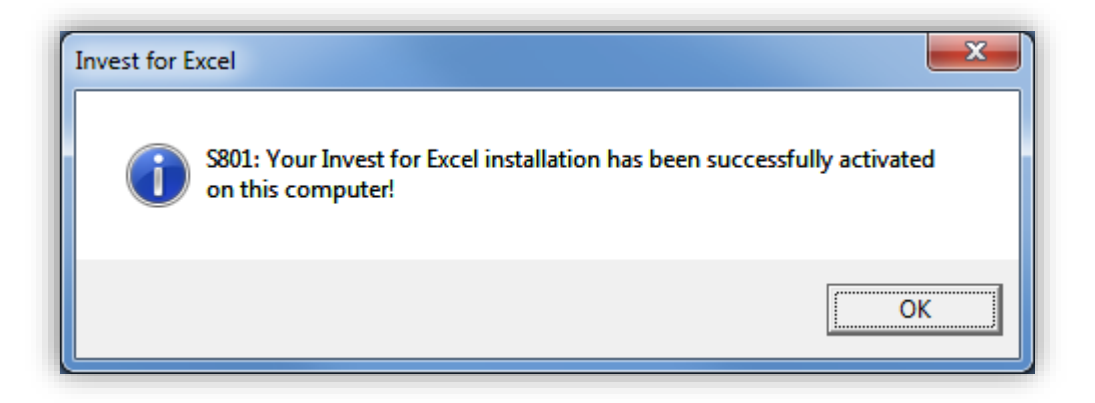

When you press ok, Invest for Excel is started. The next time you start Invest for Excel, no messages or forms are displayed upon start.

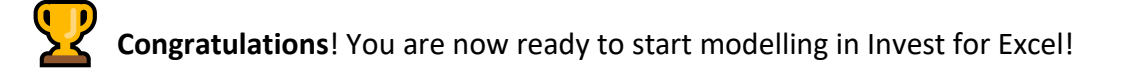

## **Have questions?**

We are happy to help you in any of the steps listed above, as well as with using the Invest for Excel.

#### **Contact DataPartner Support**

- Email: [support@datapartner.fi](mailto:support@datapartner.fi)
- Phone: +358 19 54 10 100
- Online chat: <https://www.datapartner.fi/chat>